## Troubleshoot Re-installation of eCalbible app on the same device 重新安裝 eCalbible app 在同一器材上的提示

If you have previously removed the eCalbible app and are having trouble re-installing the app, Chrome may have outdated app data that needs to be removed from Chrome. To remove all outdated data, follow the steps below.

若你曾刪除 eCalbible app, 重新安裝時, 卻沒有安裝成功, 主要原因可能是 Chrome 仍存有舊程式 的某些資料。依照以下方法來刪除舊程式的資料:

1. In Google Chrome, paste this address into the address bar.

在 Chrome, 貼上以下的 URL 鏈接. [chrome://settings/content/siteDetails?site=https%3A%2F%2Fapp.calbible.com%2F](file:///C:/Users/Patrick%20Tang/BEI%20CLoud/eCalBible/10_Installation%20Problem%20and%20Solution/Troubleshoot%20Reinstallation%20of%20eCalbible%20app.docx)

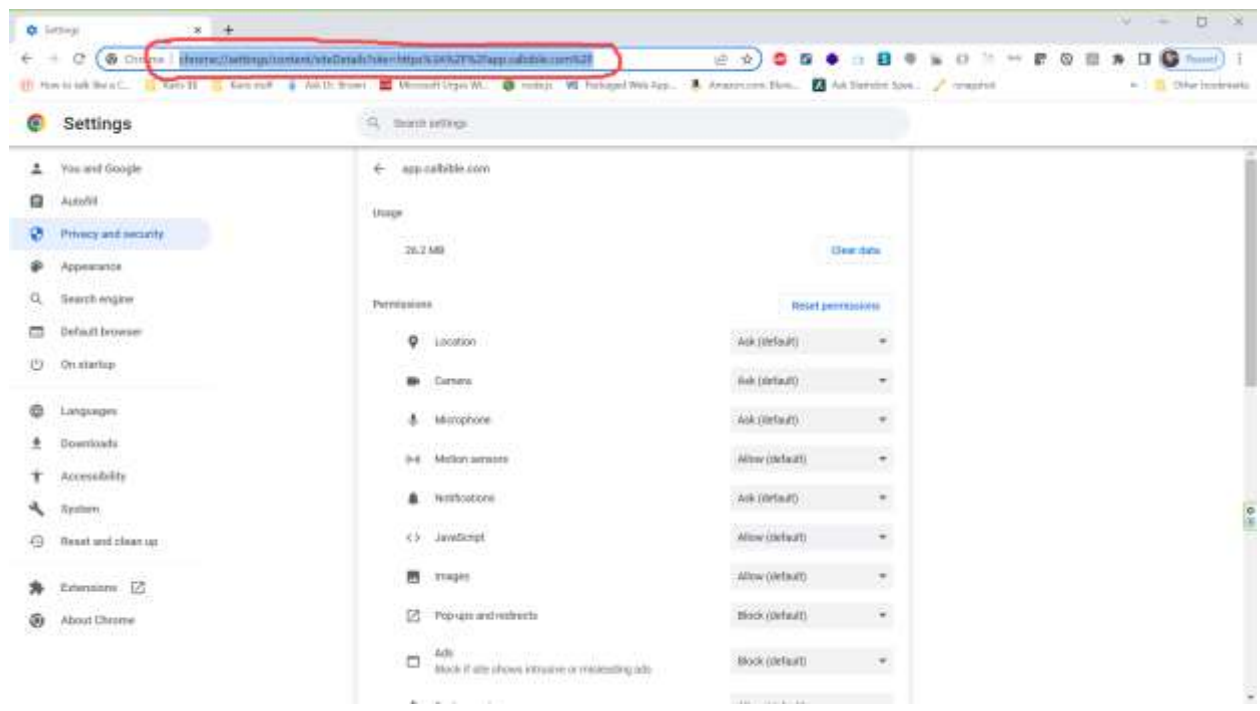

This will bring you to the settings page for app.calbible.com.

貼上後, app.calbible.com 頁面會顯示出來.

2. Once at the app.calbible.com settings page, click the "Clear Data" button. A dialog will pop up confirming that you want to clear the site data. Click the "Clear" button. 在 app.calbible.com 頁面, 點擊 "刪除資料" 按鈕 ( "Clear Data" button ). 若是確認你真的要刪 除舊的資料, 再點擊刪除 (Clear).

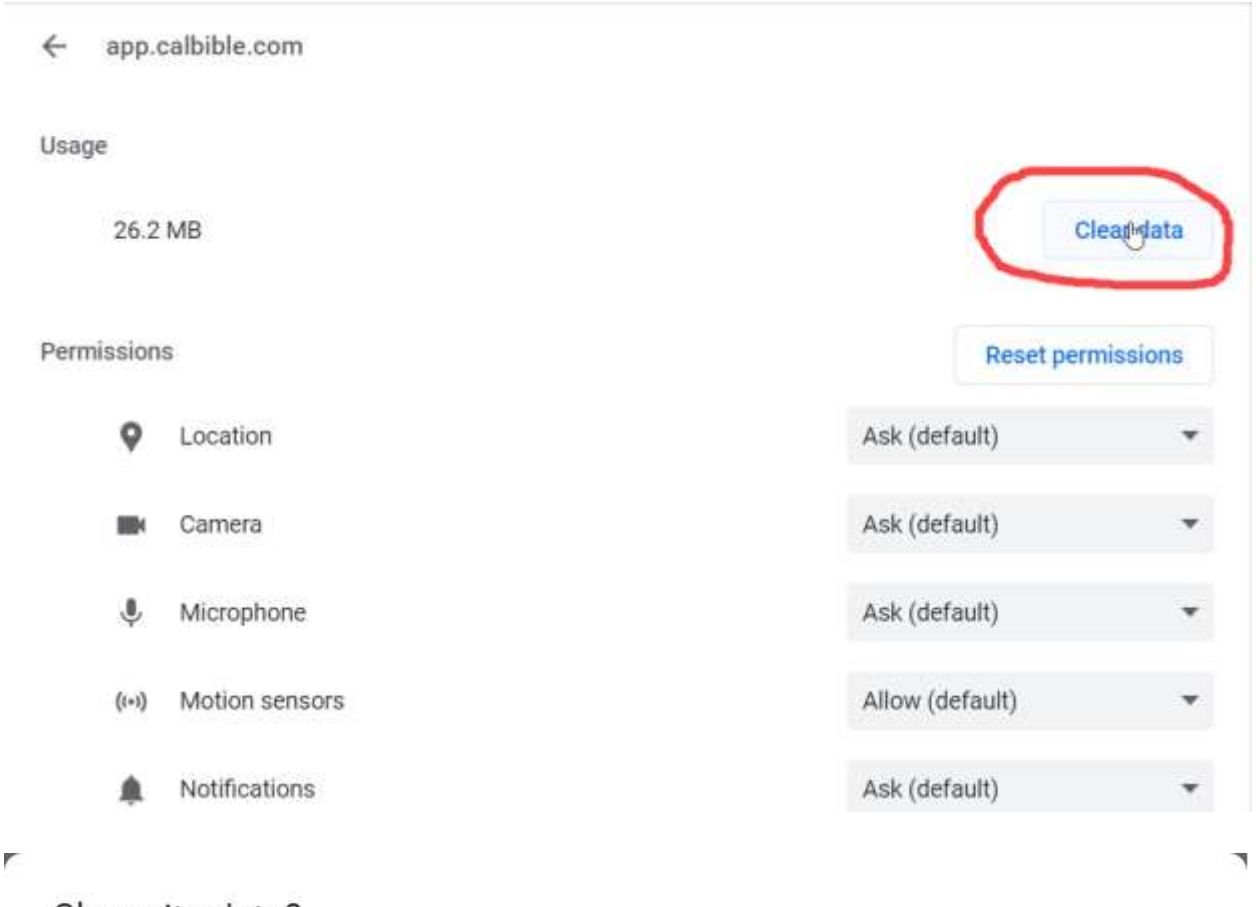

## Clear site data?

All data and cookies stored by app.calbible.com will be cleared.

e You'll be signed out of this site, including in open tabs

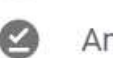

Any offline data will be cleared

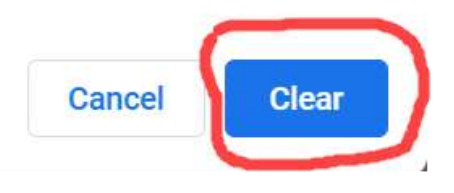

3. After you click the "Clear" button, close and re-open Chrome, then go to <https://app.calbible.com/index.html> and try re-installing the app again (refer to installation instructions) 點擊 "刪除 Clear" 按鈕後, 關閉 chrome 並重新打開 Chrome, 然後到 <https://app.calbible.com/index.html>重新安裝 eCalbible App.

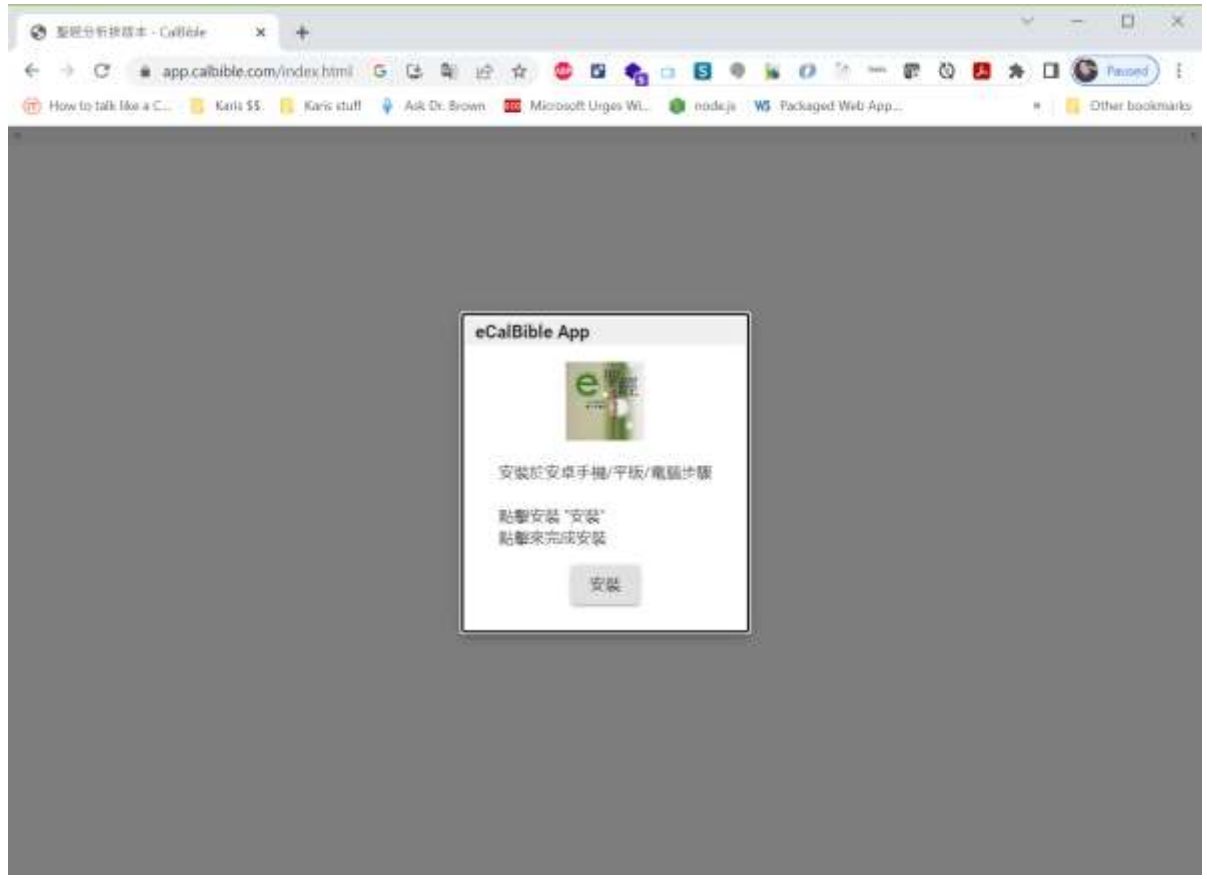